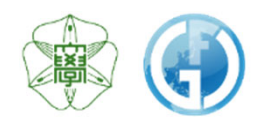

# GFC総合システム利用案内 【総合版】

# 利用登録から各種サービスの利用ならびに料金請求まで

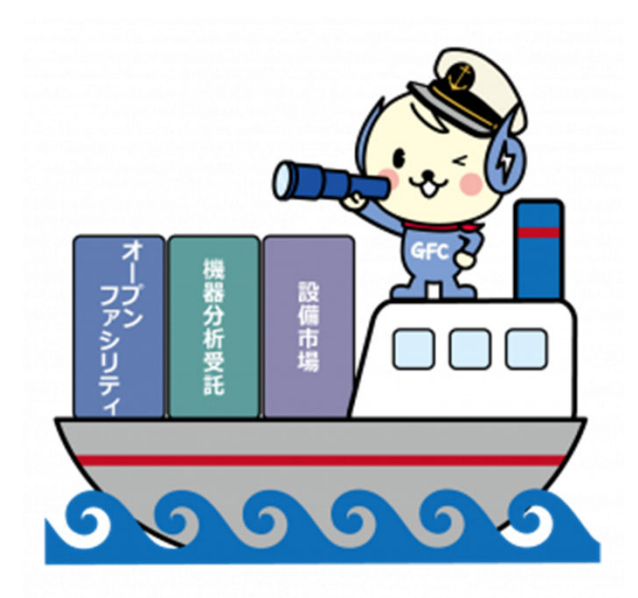

Global Facility Center, Creative Research Institution, Hokkaido University

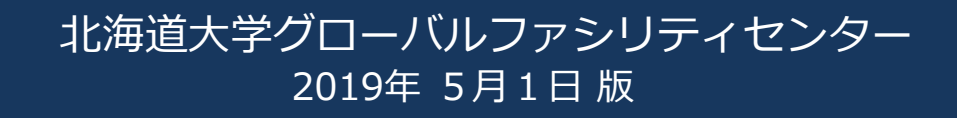

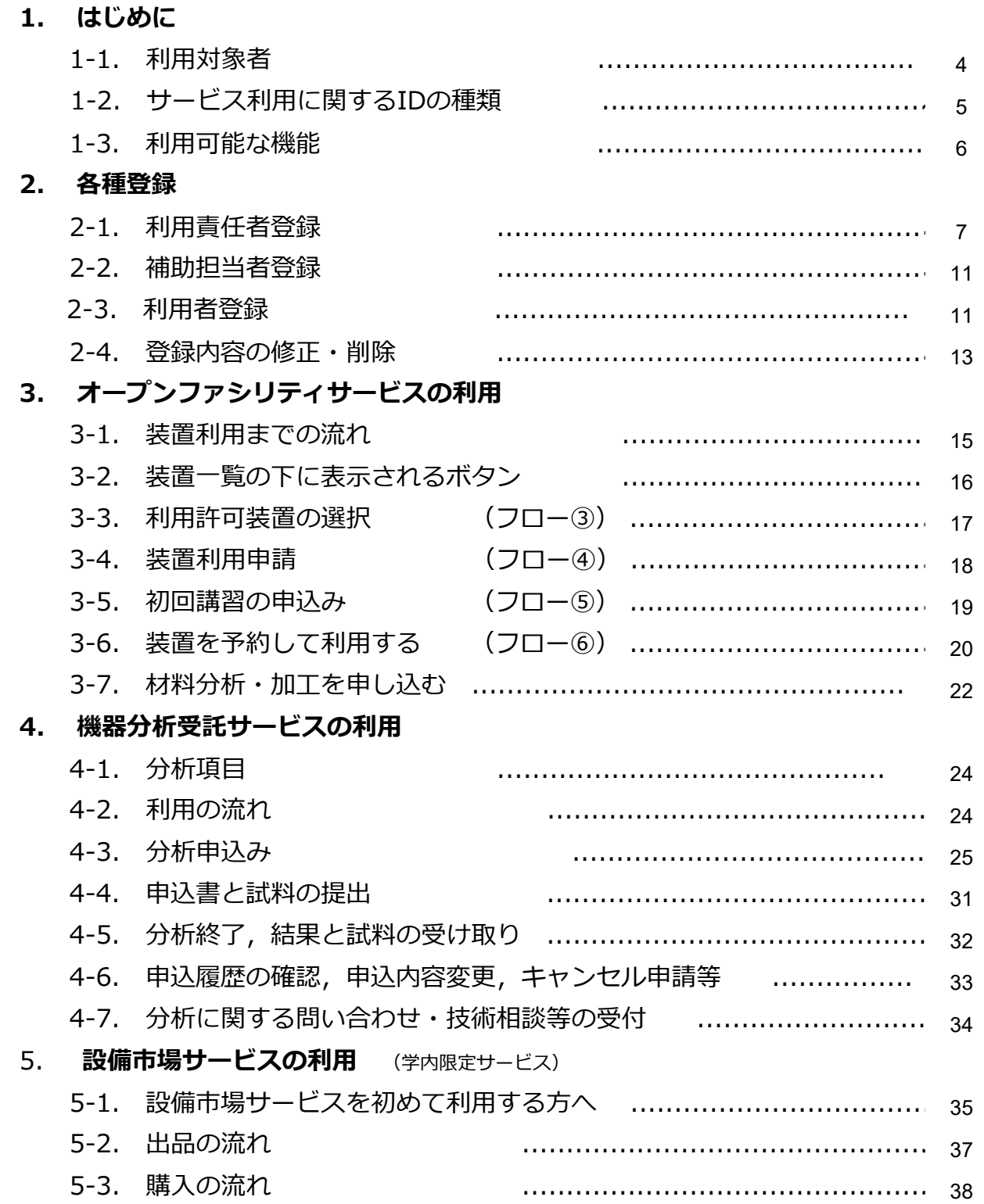

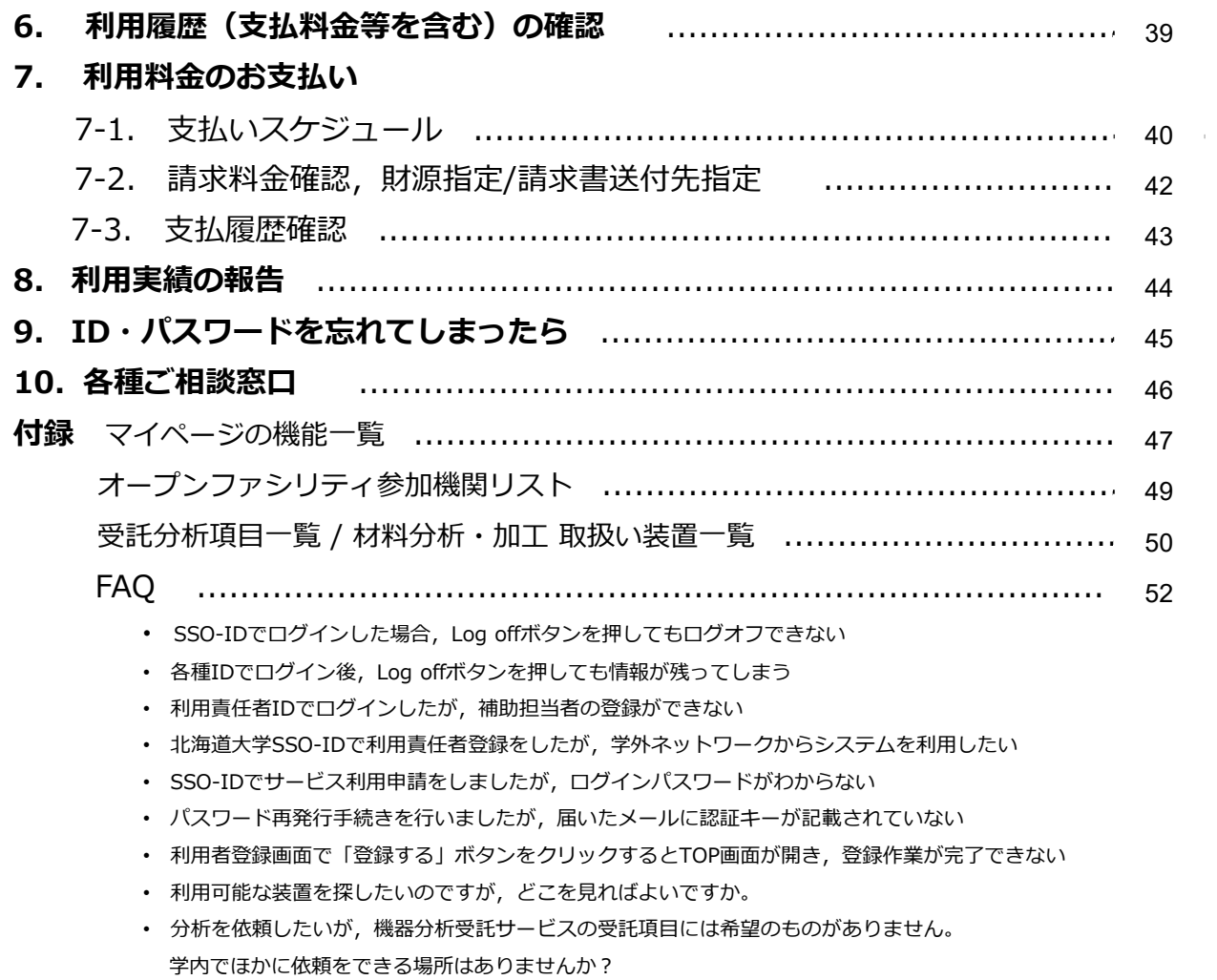

• 機器分析受託サービスとオープンファシリティサービスにおける材料分析・加工の違いは何ですか

# **1. はじめに**

グローバルファシリティセンター(以下,GFC)では「オープンファシリティ」, 「機器分析受託」,「設備市場」という3つのサービスを提供しています。

**GFC総合システム**は,これら3つのサービスに関して,各種利用登録から装置利用 予約,受託分析受付,設備の登録・売買,さらには料⾦請求作業までを⼀つのWEB システム上で⾏う事ができるシステムです。

各サービスをご利用いただくためには、事前に利用責任者登録の申請や利用者登録 などの操作が必要です。

■ オープンファシリティサービス く対象:学内,学外>

本学が保有する多種多様な先端研究機器を学内外の研究者の皆様に対して円滑 にご利用いただくためのサービスです。 現在, 学内15参加協力機関より200 台を超える装置群の登録があり,装置を時間貸しする「装置利用」と,装置管 理者に操作をお願いする「材料分析・加工」の2種類から利用方法を選択いた だけます。1時間毎の料⾦体系となっております。

■ 機器分析受託サービス く対象:学内,学外>

⻑年培ったノウハウをもとに,専任の技術職員が確かなデータを提供する受託 分析サービスです。現在,創成研究機構GFC機器分析受託部門に所属する職員 が元素分析(有機),質量分析,アミノ酸組成分析,タンパク質配列分析の4 種について技術提供しています。1件毎の分析料⾦体系となっており,学外利 ⽤者向けの分析約款も整えています。※元素分析(無機),NMRについても受託開始準備を 行っています.

設備市場サービス <対象:学内> 北海道⼤学が保有する研究機器の学内における再活⽤の促進等を⾏っています。

# **1-1. 利⽤対象者**

- 北海道大学内の教職員・学牛・研究員の方々
- 北海道大学外の大学・高専または公的研究機関に所属して研究開発を 行っている方々
- 北海道大学外で,本センターの目的に沿った研究開発に従事している 企業や施設の研究者

\*設備市場サービスは学内のみ

# 1-2. サービス利用に関するIDの種類

利用登録で取得するIDは2種類 (SSO-IDもしくはGFC-ID), 権限はサービス利用者 側からみて3種類(利⽤責任者,補助担当者,利⽤者)あります。

それぞれの関係は図ー1のようになっており, GFC総合システム上で登録を行なってい ただきます。

利用者の登録は、利用責任者もしくは補助担当者が行う作業です。

![](_page_4_Figure_5.jpeg)

北海道⼤学の皆様へ

# SSO-IDと支払財源について

サービスの利用料金を支払う際の財源は、本学の 財務会計システムの予算情報と紐付いています。

利用者が使用できる財源は、その方の利用責任者 が権限を持つ予算のみです。

SSO-IDをお持ちの方で、自身が権限を持つ財源 で支払いたい場合は、自身を利用者として登録し てご利⽤ください。【図-2】

また, SSO-IDをお持ちの方でも、他の方が権限 を持つ財源で⽀払いたい場合には,その⽅の管轄 する利用者として登録いただき, ご利用ください。<br>【図-3】

![](_page_4_Figure_12.jpeg)

支払い財源を持たない学生等は、担当教員の下で利用者として登録した後 (GFC-IDが付与 されます), 装置利用や分析申込を行います。担当の教員が既にGFC総合システムで有効な SSO-IDをもっている場合には利用者登録 (P.11) から、有効なSSO-IDをもっていない場合 には利用責任者登録 (P.7) から作業を行なっていただきます。 装置を利用したい 分析を申し込みたい 学牛の方へ

SSO-IDは、本学において様々な場面で使用されているIDです。 しかしながら、GFC総合システムを利用する際は、メールアドレス情報とSSO-IDが紐 づいている必要があるため,初回だけ,ひと手間かけた手続き(利用責任者登録)が必 要になります。手続きが終わってはじめて、本システムの機能が有効化されます。 GFC総合システム で有効なSSO-IDと はっ

# 1-3. 利用可能な機能

![](_page_5_Picture_336.jpeg)

![](_page_5_Picture_337.jpeg)

※1 分析状況が「受付済」 , 「到着待」のものに限ります。<br>※2 受付No.の取得から3営業日を経過しても申込書と試料が届かない場合は,<br>- キャンセル扱いとなります。新しく受付No.を取りなおしてください。

# **2. 各種登録**

# **2-1. 利⽤責任者登録**

• 利用青仟者登録はGFC WEBサイト TOPページ中段の「サービスログイン>新規登録」から 行います。

√利用責任者登録と同時に、1名以上の利用者(ご自身を含む)を登録する必要があります。

利用責任者登録と同時に管轄する学生等の利用者登録を希望される場合には、利用者の メールアドレスをお⼿元にご⽤意の上,作業を開始してください。 なお,利用者の追加登録は,後から行う事も可能です。詳細はP12-13をご覧ください。

# 2-1-①. 北海道大学内で教職員番号 (SSO-ID) をお持ちの方の登録

- 教職員番号(SSO-ID)をお持ちの方は, SSO-IDを利用した利用責任者登録ならびにログイ ンが可能です。
- ただし、初回利用時には、メールアドレスの設定など幾つか追加登録作業が必要ですので, GFC WEBサイトの「サービスログイン>新規登録」をクリックし、「サービス利用案内> 3-2.利用責任者登録>3-2-1」にある 「SSO-IDを用いて利用責任者登録」のボタンから手 続きを進めてください。

登録の流れ

![](_page_6_Picture_166.jpeg)

#### 新規登録をクリック 1. 「SSO-IDで利用責任者登録」 ボタンクリック  $\begin{picture}(150,10) \put(0,0){\line(1,0){10}} \put(0,0){\line(1,0){10}} \put(0,0){\line(1,0){10}} \put(0,0){\line(1,0){10}} \put(0,0){\line(1,0){10}} \put(0,0){\line(1,0){10}} \put(0,0){\line(1,0){10}} \put(0,0){\line(1,0){10}} \put(0,0){\line(1,0){10}} \put(0,0){\line(1,0){10}} \put(0,0){\line(1,0){10}} \put(0,0){\line(1,0){10}} \put(0$ 3-2.利用商任者登録 サービス利用案内 Open-Facility network to<br>expand human interaction **Randon** SZPACHMINIKU, X-AZ RELLEASERERILE **ANGLIA** .<br>1.はじめて利用される方 2.利用対象者<br>3.利用登録方法  $-1 + 1$  $-20$ 3-2.利用責任者登録 .<br>Ndjeca 3-4.豊緑内容の変更<br>4.サービス利用方法<br>5.料金請求・支払方法<br>- GFC総合システムの 800 米甘の ペー

#### 3. 「サービス利用登録の流れ」画面 画面の指示に従い確認・入力・ボタンクリック

2. ID·パスワードを入力

![](_page_7_Picture_5.jpeg)

![](_page_7_Picture_6.jpeg)

![](_page_7_Picture_8.jpeg)

#### 5. 自動配信メール受信 タイトル「<GFC総合システム> サービス利用登録手続き メールアドレスのご確認」 4. 「登録申請完了」画面 5. 自動配信メール受信 6. 5のメール内にあるURLリンクを

このメールは、メールアドレスの有効性を確認するた<u>めさ送<del>りし</del>ております。</u><br>引き結発以下の tst. で「認証キー」を入力レー<del>パズ</del>ワードの設定、利用者の変動にお送みください。<br>※ この tvは は、2018/04/24 ま<del>を有</del>訴です。  $\frac{1}{100}$   $\frac{1}{100}$   $\frac{1}{100}$   $\frac{1}{100}$   $\frac{1}{100}$ このメールは自動送信メールです。<br>ご返信課いてもご回答できません。

 $\begin{minipage}{.4\textwidth} \begin{tabular}{l} \hline \textbf{AB} & \textbf{B} & \textbf{B} & \textbf{B} & \textbf{B} & \textbf{B} & \textbf{B} & \textbf{B} \\ \textbf{B} & \textbf{B} & \textbf{B} & \textbf{B} & \textbf{B} & \textbf{B} & \textbf{B} & \textbf{B} & \textbf{B} & \textbf{B} \\ \textbf{B} & \textbf{B} & \textbf{B} & \textbf{B} & \textbf{B} & \textbf{B} & \textbf{B} & \textbf{B} & \textbf{B} & \textbf{B} &$ 

ma

**OTHER STARTS AND** 

クリックし画面を開き、同じ メール内に記載された認証キー を入力

![](_page_7_Picture_261.jpeg)

#### 7. 再度「規程」の確認

![](_page_7_Picture_14.jpeg)

9. 自動配信メール受信 タイトル「<GFC総合システム> サービス利⽤登録の承認のお知らせ - GFC-9999-999999」

![](_page_7_Picture_16.jpeg)

※ 上記メールが届きましたら, IDは有効化されております。 ご利用いただけます。

8. ⾃動配信メール受信 タイトル「<GFC総合システム> メールアドレスの確認が完了 しました」

![](_page_7_Picture_262.jpeg)

まだログインはできません。

# **2-1-②. 学外の⽅の登録⽅法**

• 学外の⽅は,GFC-IDを取得いただきます。

• GFC WEBサイトの「サービスログイン>新規登録」をクリックし、「サービス利用案内> 3-2.利用責任者登録>3-2-2」にある「新規利用責任者登録」ボタンから手続きを進めてく ださい。

#### 登録の流れ

![](_page_8_Picture_172.jpeg)

#### 新規登録をクリック

#### 1. 「新規利用責任者登録」ボタンクリック

![](_page_8_Figure_8.jpeg)

#### 2. 「サービス利用登録の流れ」画面 画面の指示に従い確認・入力・ボタンクリック

![](_page_8_Picture_173.jpeg)

#### 3. 「登録申請完了」画⾯

![](_page_8_Picture_12.jpeg)

次ページへ続く

- 4. 自動配信メール受信 タイトル「<GFC総合システム> サービス利用登録手続き メールアドレスのご確認」
- 5. 4のメール内にあるURLリンクを クリックし画面を開き, 同じ メール内に記載された認証キー を入力
	- @CossE0.11Chill we were extern there we have the street  $\overline{ }$ -<br>ルアドレスの確認  $\boxed{\mathtt{whereair}}$  $\equiv$  $\sum_{mn}$ **E**
- 7. 再度「規程」の確認

**ONL : Attack//ong/final** 

このメールは自動送信メールです。<br>ご返信頂いてもご回答できません。

このメールは、メールアドレスの有効性を確認するためお送りして<u>トリネギ。</u><br>引き続き以下の isa. で「認証キー」を入力し、<u>リスワードも数変</u>、利用者の登録にお通みください。<br>※ この isa. は、2018/14/24 まで有<u>強ぞ</u>す。

Contracting the same and the column intents have been from O パスワード入力<br>USS2-FL SS32-F 380 Loss **COLOR** 

 $\begin{array}{cc} \text{min} & \text{min} \\ \text{min} & \text{min} \end{array}$ 

 $\mathbf{m}$ 

6. 「パスワード設定」画面 任意のパスワードを入力 (英⽂字⼤⼩・数字すべてを含む8⽂字以上)

8. ⾃動配信メール受信 タイトル「<GFC総合システム> メールアドレスの確認が 完了しました」

![](_page_9_Picture_160.jpeg)

ここで,担当部署による申請書確認と承認が⾏われます。 学外の方におかれましては、1週間程度お時間を頂戴することがございますので、お急ぎの 場合には,その旨をお電話またはメールでご連絡ください。

- 9. 自動配信メール受信 タイトル「<GFC総合システム> サービス利⽤登録の承認のお知らせ - GFC-9999-9999999 。<br>先務、お申し込み限いた <GirdBSSソステム> のサービス利用登録が承認されたことお知らせいたします。<br>下記が ittls からログインし、ご判明ください。 -<br>サービス利用配達申請番号14<br>ログイン ID このメールは自動連備メールです。<br>ご返信機いてもご回答できません。
	- ※ 上記メールが届きましたら, IDは有効化されております。 ご利⽤いただけます。

# **2-2. 補助担当者登録**

- 利用責任者は,利用責任者の代行権限を持つ補助担当者をシステムへ登録することができ ます。
- サービスログイン後、ヘッダー部「マイページ」から「登録情報編集」を選択し、登録手 続きを行ってください。

![](_page_10_Picture_188.jpeg)

# **2-3. 利⽤者登録**

• 装置予約や分析申込をするためには、利用者登録が必要です。利用者登録は、利用責 任者もしくは補助担当者が⾏う作業です。

(利用責任者登録がお済でない場合には, P 7-10をご確認ください。)

- サービスログイン後, ヘッダー部「マイページ」から「利用者一覧・追加登録」を選 択し、登録手続きを行ってください。
- 利用責任者ご自身が利用者として分析申込を行う場合には, Dementmaturess をクリックしてください。

(2019年4月現在,利用責任者登録と同時に自身を利用者として登録するような初期設定になっています。)

- 利用者登録作業は利用責任者の作業と利用者の作業の2パートに分かれます。
	- ✔ 利用責任者の方は,利用者の方のメールアドレスをお手元にご用意の上,作業を開始して ください。
	- ✓ 利用者の方は,利用責任者による利用者登録が行われましたら,自動配信メールが届きま すので,メール内に記載されたURLと認証キーを⽤いたメールアドレスの確認作業を⾏っ てください。 認証キーには期限がありますので,お早めにご確認ください。

利用者登録の流れ

![](_page_10_Picture_189.jpeg)

![](_page_11_Picture_1.jpeg)

# **2-4. 登録内容の修正・削除**

• システムへログインし,マイページ内の「登録情報編集」メニューより変更ください. ─部,変更不可な項目がございますが,誤記入・誤記載等,お困りな点がございましたら, 下記までご連絡ください.

> グローバルファシリティセンター事業推進室 〒001-0021 北海道札幌市北区北21条西10丁目 Phone:011-706-9148 E-mail: contact@gfc.hokudai.ac.jp

# **–Memo-**

# **3. オープンファシリティサービスの利⽤**

# **3-1. 装置利⽤までの流れ**

**Procedure for Using Equipment**

オープンファシリティ登録装置の利用までの流れは、以下に示す手順となります。 手順①〜②:本利用案内の第2章を参照ください。 手順**③〜6:この章で,順に説明していきます。** (利用責任者/補助担当者/利用者は,各ページに示した記号を目印に,必要な手続きを行ってください。)

手順⑦〜⑧:本利用案内の第7章, 8章を参照ください。

![](_page_14_Figure_6.jpeg)

手順3: 装置を利用するためには, 利用責任者による, 利用を許可する装置の選択が 心要です。(利用を許可するとは、装置の利用に際して予算執行を承認する事を指します。) 手順④:利用者は,利用責任者が選択済みの装置に対して,装置利用の申請が可能です。 (装置利⽤申請は年度ごとに必要です。年度末に次年度申請が可能です。) 手順⑤:装置管理者による利用申請の承認後,初回講習を申込み,受講します。 (初回講習受講の必要がない装置や,再講習が必要となる場合もあります。)

手順⑥:装置管理者による処理完了後,装置を予約してご利用ください。

補足:

手順②:利用責任者の方は、年度ごとに利用者の追加および削除をお願いします。

# **3-2. 装置⼀覧の下に表⽰されるボタンについて(Login時)**

**Buttons under the instrument/equipment** 

### • 利用者の申請の段階・装置の状態により,表示されるボタンは異なります。 Buttons under each instrument are different.

It depends on your stage or instrument state.

![](_page_15_Picture_5.jpeg)

![](_page_15_Figure_6.jpeg)

![](_page_15_Figure_7.jpeg)

# 3-3. 利用許可装置の選択

![](_page_16_Picture_2.jpeg)

- 装置を利用するためには、利用責任者による、利用を許可する装置の選択が必要です。 (利用許可とは、装置の利用に際して予算執行を承認する事を指します。)
- [マイページ] > [利用許可装置の選択] より, 登録装置の中からご希望の装置を選択し 「利用を許可」してください。
- 利用許可は管轄する利用者全員に対して行われます。 個別設定はできません。
- 1. ログイン

Login with GFC-ID or SSO-ID.

![](_page_16_Picture_8.jpeg)

2. メニュー > [マイページ] > [利用許可装置の選択]

Click **(Mypage)** → **(Select Instrument your user can use)** to allow your users for using Open Facility instrument.

![](_page_16_Picture_116.jpeg)

3. (管轄下の利用者に利用を許可する)装置を選択 → √を付 ける → 「利⽤を許可する」

Put the  $(V)$  in the box of the instruments you allow your users for using. Then click **(Authorize)** to complete the process.

![](_page_16_Picture_117.jpeg)

Now, you and your users can apply for using instruments/equipment.

# **3-4. 装置利⽤申請**

**Apply for Using Instrument (User)** 

- 利用責任者が利用を許可する装置の選択を行った後,利用者は該当装置(複数台ある場合には, それぞれ)に対して利用申請を行います。(利用責任者による装置の利用許可は管轄する利用者全員に 対して適用されますが、利用申請は各個人毎に行う必要があります。)
- [ログイン] > メニュー > [装置一覧] より利用する装置を選択し, 写真下に表示される「利 用申請」ボタンをクリックし、手順に従って申請を行います。 (利用申請ボタンは、利用責任者により利用が許可された装置に対してのみ表示されます。)
- 利用申請時に表示される連絡欄へ記載することにより、装置管理者に連絡することが可能です
- 申請は年度毎に行う必要があります。(年度末に次年度申請ボタンが表示されます。)

(この段階では, まだ装置利用予約はできません。)

1. ログイン

Login with GFC-ID or SSO-ID.

![](_page_17_Picture_10.jpeg)

![](_page_17_Picture_263.jpeg)

After entering your Purpose of Use, **confirm** the instrument information,

and then click **(APPLY FOR USE)** to continue.

![](_page_17_Figure_14.jpeg)

# 2. メニュー > [装置一覧]

Click **(Instrument List),** then choose the Instrument you would like to use.

![](_page_17_Picture_17.jpeg)

#### 3. 利用希望の装置を選択 → 「利用申請する」

Choose the instrument and click **(APPLY FOR USE)** .

![](_page_17_Picture_20.jpeg)

#### 5. 装置管理者に連絡事項があ る場合は 連絡欄に記載 → 「利用申請する」

If you have something to talk to the Instrument Manager/Staff, you can leave the massage in this **(Additional Info.)** box to contact them. Click **(APPLY FOR USE)** to complete the application.

![](_page_17_Picture_23.jpeg)

![](_page_17_Picture_25.jpeg)

# **3-5. 初回講習の申込み**

**Request a Training (User)** 

- 装置を利⽤する前に装置管理/担当者による指導または講習を受けます。
- 装置管理者による利用申請の承認後,該当装置の写真の下に「初回講習申込」ボタンが表 ⽰されます。初回講習はこのボタンよりお申し込みください。

※一部の登録装置は、本システムを使用せずに独自の講習受付方法をとっています。 各装置管理者の案内に従って,お申し込みください。

- 講習の⽇程や内容は装置によって異なります。装置管理/担当者と相談して受講してください。 (この段階では、まだ装置利用予約はできません。)
- 1. ログイン → 装置選択 → 「初回講習申込」ボタン クリック (ボタンは利用申請の 承認後に表示される)

Click **(REQUEST TRAINING)** to apply for a training. - This button is displayed after the approval for use by Instrument Manager..

.

2. ポップアップの内容を確認 → 連絡事項に希望日時などを記 ⼊ → 「申込み」をクリック

You can enter your available date & time for the training, requests or questions in the box.

Click **(Apply)** to complete.

3. 利用者と利用責任者に、講 習申込受付のメールが届く

System send confirmation mails to you and your User Manager.

![](_page_18_Picture_14.jpeg)

件名(Title): 初回講習申請を受け付けました。 - Received your request for a training.

![](_page_18_Picture_16.jpeg)

![](_page_18_Picture_17.jpeg)

- If you have something to talk with the Instrument Manager, (already took the training before or have some questions) before applying for a training, click 「お問い合わせ」**(CONTACT)** to talk to them.

#### 2019年5月1日版

![](_page_19_Picture_1.jpeg)

各装置管理者の案内に従って,ご予約ください。

#### **A) 「予約カレンダー」を利用する方法** Using Reservation Calendar

1. ログイン → [装置一覧] > 「予約カレンダー」

Login → Menu > **(Instrument List)** > **(Reservation Calendar) .**

![](_page_19_Picture_6.jpeg)

2. 装置名の横にある☆印をク リックし,装置管理担当者 からの連絡事項を確認

Click **(☆)** beside the instrument to check important information for use from the instrument staff before reservation.

![](_page_19_Figure_9.jpeg)

3. 希望時間帯を左ドラッグ またはプルダウンで選択 → 「確認へ」

Drag the time area you will use, then click **(Confirm)**.

![](_page_19_Figure_12.jpeg)

#### 4. 動約時間/料⾦などを確認 → 「予約を確定する」

Check the reservation time and fee, then click **(Confirm Reservation).**

![](_page_19_Figure_15.jpeg)

5. 表示されたメッセージボックス で,再度「予約を確定する」

Click **(Confirm Reservation)** again to complete your reservation.

![](_page_19_Picture_18.jpeg)

#### 6. 白動配信メール受信

System send confirmation mails to you and your User Manager

![](_page_19_Picture_21.jpeg)

#### ※予約が確定されていることをご 確認ください。

- Please confirm your reservation is completed.

#### **B) 装置写真下の「予約する」ボタンを利用する方法** Using RESERVE button under the instrument

#### 1. ログイン → [装置一覧] >装置下の「予約する」

Login → Menu > **(Instrument List)** > Click **(RESERVE)** under the instrument picture.

![](_page_20_Picture_4.jpeg)

2. 装置管理担当者からの連絡 事項を確認 (装置利用に関する 重要なお知らせなどが記載されていま す。)

Check the information from the Instrument Manager. It could be important information for use of the instrument.

![](_page_20_Picture_7.jpeg)

3. 希望時間帯を左ドラッグ またはプルダウンで選択 → 「確認へ」

Drag the time zone you will use, then click **(Confirm)**.

![](_page_20_Picture_10.jpeg)

![](_page_20_Picture_11.jpeg)

Check the reservation time and fee, then click **(Confirm Reservation).**

![](_page_20_Figure_13.jpeg)

![](_page_20_Picture_14.jpeg)

Click **(Confirm Reservation)** again to complete your reservation.

![](_page_20_Figure_16.jpeg)

6. 自動配信メール受信

System send confirmation mails to you and your User **Manager** 

![](_page_20_Figure_19.jpeg)

※予約が確定されていることを ご確認ください。 - Please confirm your reservation is completed.

#### 予約=課⾦となります。予約後の変更やキャンセルの対応については,装置管理部局により異なります。 ご利用前に、各装置「お問い合わせ」よりご確認ください。

- Charge for the usage is according to the time you reserve on the system.
- The rules of changing/canceling reservation differ from Instrument/equipment.
- Please ask the Instrument Manager in advance from **「お問い合わせ」(Contact)** under the instrument picture.

#### 2019年5月1日版

# **3-7. 材料分析・加⼯を申し込む**

**Request Analysis/Processing (User)** 

- 材料分析・加工を申し込む際には, 事前に 利用責任者による利用許可装置の選択 (3-3) お よび 利用者による装置利用申請 (3-4) が必要です。
- 装置利用申請の承認後,該当装置の写真の下に「依頼する」ボタンが表示されます。材料分 折・加工はこのボタンよりお申し込みください。(機器分析受託サービスの申込ボタンではありません)
- 装置によって対応や手順が異なります。事前に装置管理者へご連絡の上,お申し込みください。

※一部の登録装置は、本システムを使用せずに独自の受付方法をとっています。 各装置管理者の案内に従って、ご利用ください。

1. ログイン → [装置一覧] >装置 下の「依頼する」

Login → Menu > **(Instrument List)** > Click **(REQUEST ANALYSIS/PROCESSING)** under the instrument picture.

![](_page_21_Picture_162.jpeg)

2. 必要事項を記入,参考資料を添付 → 「内容確認へ」

Fill in the blank with your request, details, Purpose. If necessary, upload the attached files. Then click **(Confirm)** to continue.

![](_page_21_Picture_12.jpeg)

3. 依頼内容を確認 → 「確定する」

Check the Content you entered, then click the **(Confirm)** button.

![](_page_21_Picture_15.jpeg)

4. 連絡事項がある場合は,ポップアップ内の 連絡事項欄に記載 → 「確定する」

If you have something to talk to the Instrument Manager, you can use this message box. Then click **(Confirm)** again.

![](_page_21_Picture_18.jpeg)

#### 5. 申請完了

Complete your request procedure.

![](_page_22_Figure_3.jpeg)

#### 申請状況確認(利用履歴)画面

you can check if your request is

![](_page_22_Figure_6.jpeg)

#### 6. 自動配信メール受信

System send confirmation mails to you and your User Manager

#### 件名(Title):

MTL-2019-000073 材料分析・加工申請を受け付けました。 Received your request for a material analysis/processing

> 材料分析・加⼯の申込後は,各担当者からの連絡をお待ちください。 お急ぎの場合には,その旨をお電話またはメールでご連絡ください。

- Please wait for contact from Instrument Manager for a while.
- If you ask immediately, please contact by phone/email.

# 4. 機器分析受託サービスの利用

# **4-1. 分析項⽬**

生体成分を含む有機化合物の構造解析等,ご希望の分析を専門のスタッフに任せてい ただく機器分析受託サービス。

対象となる分析ならびに利用対象者は下記の通りです。 利用にあたっては、事前に GFC総合システムの利⽤登録が必要です。 本書第2章をご確認ください。

#### **対象分析**

- 有機微量元素分析 (CHN, S, Halogen)
- 質量分析
- アミノ酸組成分析
- タンパク質配列分析

#### **利⽤対象者**

- 北海道大学内の教職員・学生・研究員の方々
- 北海道大学外の大学・高専または公的研究機関に所属して研究開発を行っている方々
- 北海道⼤学外で,本センターの⽬的に沿った研究開発に従事している企業や施設の研究者

# **4-2. 利⽤の流れ**

![](_page_23_Figure_15.jpeg)

- 機器分析受託サービスWEBページをご覧ください。
- サービスログインしていただくと、メニューバーに「分析申込・マイページ」が表示されま すので, 「分析申込」を選択し, 希望の分析項⽬に対して申込操作を⾏い,受付No.を取得 してください。(WEB上で申込書の記入を行っていただきます。)
- 受付No.発⾏画⾯にピンクの申込書印刷ボタンがありますので,申込書を印刷してください。

<sup>◆</sup> 利用者登録時に「お知らせメールの受信」設定をされている方には、受付No.発行とともに, 受付No. 確認メールが届きます。

![](_page_24_Figure_6.jpeg)

• 4-3-1. から4-3-4. の各ステップ詳細について,以下に記します。

# **4-3-1. 分析項⽬選択**

• ご希望の分析項⽬を選択いただきます。

![](_page_24_Picture_92.jpeg)

# 4-3-2. 申込内容入力

• WEB上で申込内容の記⼊と申込書印刷を⾏っていただきます。

• 「申込内容一覧」に必要事項を記入いただきますが、1申込み1列の記述となっており, まとめて複数件同時申込も可能です。(10件同時申し込みの場合には、10列分の申込内容を記入 いただいた後にまとめて受付 No.発行と申込書印刷が可能です。)

• 記入にあたり、下記の機能がご利用できます。

#### **① 申込内容登録機能**

[Start Application] ボタンで編集画面を開き, 必要事項を入力後に [申込内容一覧に転記す る]ボタンを押して内容を転記することで,申込内容を登録します。

#### **② 履歴呼び出し機能**

過去の申込内容が履歴に保存されており,転記することができます(データの機密性を考慮し, 試料情報等の⼀部情報はデータベース上に保存しておりません)。

#### **③ 複数試料申込機能**

セル内に不足件分の数字を入力して [追加する]ボタンを押し,申込件数を増やしていただけま す。

#### **④ コピーおよびペースト機能**

入力内容を [ Copy ] と [Paste] ボタンで複製可能です。 [Copy] が実行されるとボタンの色 が⻘⾊からピンク⾊に変わります。

#### **⑤ 削除機能**

不要な申込内容を削除します。 [ Delete ]ボタンを押して削除すると復元することができませ んのでご注意ください。

#### **⑥ 必須⼊⼒項⽬チェック機能**

必須入力項目の背景は赤色がついています。また、入力漏れがある場合は [申込内容確認へ進 む]ボタンを押したときに,ハイライトされます。

![](_page_25_Figure_17.jpeg)

### **① 申込内容登録機能**

• [ Start Application ] ボタンで編集画面を開き, 必要事項を入力後に [申込内容一覧に 転記する]ボタンを押して内容を転記することで,申込内容を登録します。

![](_page_26_Picture_66.jpeg)

※のついている箇所は必須項目です。 必須箇所に入力がない場合には、赤い背景色が付いています。

### **② 履歴呼び出し機能**

- 過去の申込内容が履歴に保存されており,転記することができます。 (データの機密性を考慮し,試料情報等の⼀部情報はデータベース上に保存しておりません)
- [履歴からコピー]ボタンから表示した画面上で,ご希望の受付No.の [Copy]ボタンを押 した後、申込内容一覧に戻り、適用させたい申込先の [Paste] ボタンを押してください。

![](_page_26_Figure_8.jpeg)

# **③ 複数試料申込機能**

• セル内に不足件分の数字を入力して [追加する] ボタンを押し, 申込件数を増やして いただけます。

![](_page_27_Picture_50.jpeg)

# **④ コピーおよびペースト機能**

- 入力内容を [ Copy ] と [ Paste ] ボタンで複製可能です。
- [ Copy ] が実行されるとボタンの色が青色からピンク色に変わります。

![](_page_27_Picture_51.jpeg)

申込1件⽬のデータがコピーされている状態

# **⑤ 削除機能**

- 不要な申込内容を削除します。
- [ Delete ]ボタンを押して削除すると復元することができませんのでご注意ください。

![](_page_28_Figure_4.jpeg)

の内容は申込対象から外れます。

# **⑥ 必須⼊⼒項⽬チェック機能**

• 必須入力項目の背景は赤色がついています。また、入力漏れがある場合は [申込内容確認 へ進む]ボタンを押したときに、ハイライトされます。

※のついている箇所は必須項目です。

![](_page_28_Figure_9.jpeg)

受付No. 試料名 分析項目

- 印刷した中込書と試料を機器分析受託サービス受付へ<br>- 試料管には受ける。それは、手書きまたはシールなどを<br>基料管には受ける。それ、手書きまたはシールなどを<br>- 試料管には受ける。<br>- すっと、この中間数が見る。<br>- すっと、この中間数が見る。<br>- 軽い - サイトの中間数が見る。<br>- 軽い - サイトの中間数が見る。<br>- 軽い - サイトの中間数が見る。

。<br>分析進捗状況は、以下のサイトからご確認いただけます

# **4-3-3. 申込内容確認**

- 必要件数分の入力がお済になりましたら,「申込内容確認へ進む」 をクリックし,内容 を確認してください。
- 申込み内容に問題がなければ,[この内容で申込む]ボタンをクリックしてください。

![](_page_29_Figure_4.jpeg)

# **4-3-4. 受付No.の発⾏と申込書の印刷**

- 受付No.が画⾯上に表⽰されますので, 案内⽂に従い,申込書を印刷してください。
- 日本語の申込書は左側のピンクボタンから、英語版の申込書は右側のピンクボタンから出力 可能です。

![](_page_29_Figure_8.jpeg)

⽅には,ご登録いただいたメールアドレ スへ受付No.取得のメールが届きます。

# **4-4. 申込書と試料の提出**

• 申込書と試料の準備が整いましたら,下記2点をご確認の上,申込書と試料を受付 (北海道⼤学創成科学研究棟4階04-118室)へ提出してください。

![](_page_30_Figure_3.jpeg)

#### 【申込書と試料の提出先】

![](_page_30_Figure_5.jpeg)

# 〒001-0021 北海道札幌市北区北21条西10丁目 北海道⼤学創成科学研究棟 グローバルファシリティセンター 機器分析受託サービス 受付 (04-118 室)

[学内便番号: 45]

- 受付No.を取得された⽇から3営業⽇経過しても申込書と試料が分析室へ届かない場合は, 基本的にキャンセル扱いとなりますが,天候等やむを得ない事情により試料到着が遅れる 場合は,考慮いたしますのでご安⼼ください。
- 一度に複数の分析を利用する場合は、全ての申込書·試料をまとめて送っていただくこと も可能です。
- 提出される試料の形状や留意点につきましては,機器分析受託サービスWEBサイトの各分 析のページにてご案内しておりますので,ご確認ください。

![](_page_31_Picture_4.jpeg)

感染性・放射性の試料や,危険有害性のため特別な取扱いが必要な試料は分析できま せん。場合によっては,依頼者立会いのもと測定を行なうこともあります。分析室の ⾒学も可能です。 事前に分析担当者までご連絡ください。

# **4-5. 分析終了,結果と試料の受け取り**

- 分析が終了すると,利用登録時に「お知らせメールの受信」設定をされた方には,分析 終了通知メールが配信されます。
- また,機器分析受託サービスWEBサイト上の「分析進捗状況」ページをご確認いただき, ご自身の受付No.表示が消えていれば分析は終了しています。

![](_page_31_Figure_9.jpeg)

• サービスログイン後、分析申込・マイページの「分析申込履歴 (支払履歴を含む)」で分析 の進捗を確認することもできます。

![](_page_31_Picture_11.jpeg)

- 分析終了通知が届きましたら、札幌キャンパスの皆様は、施設開錠時間内(平日8:00-18:00)に結果を受け取りに受付までいらしてください。 なお、申込書提出時に手渡 し返却を希望された方は、お越しになる前に分析担当者と連絡を取り、受け取り日時の 打ち合わせをしてください。
- 遠方の方で郵送返却をご希望の皆様には、準備が整い次第発送いたします。送料は利用 者負担となりますことをご了承ください。

# **4-6. 申込履歴の確認,申込内容変更,キャンセル申請等**

• 分析申込・マイメニュー>分析申込履歴 (支払履歴を含む) からは, これまでの申込履歴を 確認いただける他,以下のような機能をご利用いただけます。

![](_page_32_Picture_3.jpeg)

#### **① 申込履歴しぼり込み検索機能**

受付No.,試料名,分析項目,利用者氏名をキーワードボックスに入力する,または申込日 を入力して [Search] ボタンを押すと該当する申込履歴が一覧に表示されます。また, 申 込履歴一覧の「CSV出力]が可能です。

#### **② 申込書再印刷機能**

受付No.,試料名申込書欄のPDFアイコンから,申込書の再印刷が可能です。

#### **③ 試料名の変更**

試料名欄のアイコンから,試料名の変更が可能です。

#### **④ 申込内容の変更**

申込内容欄の編集から,申込内容の確認と変更が可能です。ただし,分析進捗状況欄が「到 着待」または「受付済」のときまでで, 「検討中」以降はご利用いただけませんので, 担当 者までご連絡ください。

### **⑤ 分析進捗状況と変更履歴確認** 分析進捗状況欄で分析の進捗状況と試料名の変更など申込内容変更の履歴確認が可能です。

**⑥ 申込キャンセル機能**

行頭(左側)のチェックボックスにチェックを入れ [キャンセル申請] ボタンを押すこと で,お申込された分析のキャンセルが可能です。ただし,分析進捗状況欄が「到着待」ま たは「受付済」のときまでで、「検討中」以降はご利用いただけませんので、担当者まで ご連絡ください。

![](_page_32_Figure_15.jpeg)

# **4-7. 分析に関する問い合わせ・技術相談等の受付**

分析に関するお問い合わせ,技術相談等は随時受け付けております。 メールフォームを⽤いてご⼀報いただくか,直接分析室宛てのメールもしくはお電話でご連 絡ください。

電話対応は9:00am〜4:30pm (土曜・日曜・祝祭日を除く)までとなっております。 ただし、分析で手が離せない場合や学会セミナー等で不在となることもございますので、ご 了承ください。

#### **GFC機器分析受託部⾨ 代表**

Phone: 011-706-9235 10:00am~4:30pm (土曜・日曜・祝祭日を除く) E-mail: adm-iad@gfc.hokudai.ac.jp(機器分析受託)

### **Analysis Services Phone E-mail**

![](_page_33_Picture_99.jpeg)

aaa@gfc.hokudai.ac.jp

![](_page_33_Picture_10.jpeg)

# **5. 設備市場サービスの利⽤** 学内限定サービス

### **GFC総合システムは,資産の有効活⽤を⽀援します**

北海道大学では、資産の有効活用を図るため、「設備市場」と「ストックハウス」 を設備市場サービスとして運⽤しています。 GFCのWEBサイトTOPページバナーまたは本学SSOシステム内のリンクより設備市

場システムにアクセスし,ご利⽤ください。

#### **「設備市場」** ︓担当 GFC

本学保有の研究機器・OA機器・電化製品等のうち,⼀定の条件を満たした物品に ついて,システム上で出品申請・承認,譲渡申請・承認を⾏うことで,物品の需要 と供給のマッチングを⽀援する。

⼀定の条件下での有償譲渡が可能であると同時に,RENUH\*のリサイクル同様,無 償でも譲渡可能。

\*RENUH: 2011〜2013年度の設備サポートセンター整備事業で運用開始した, 学内設備の効果的・効率的利用を促進するためのシステム

#### **「ストックハウス」 → 担当 財務部 資産運用管理課 資金・物品管理担当**

各部局等において使用しなくなった什器類で、当該部局等から搬入依頼のあった物 品について、事務局の担当が再利用可能と判断した物品を展示し、必要とする部局 等へ提供する事により物品の有効活用を図る。

# 5-1. 設備市場サービスを初めて利用する方へ

設備市場サービスは学内限定です。

本学の教職員番号SSO-IDを用いて設備市場システムへログインいただきます。

GFC総合システムを初めてご利用になる方は, SSO-IDにメールアドレスと内線番 号を紐づけする作業が必要ですので,次の案内に従って,登録をしてください。

既に、オープンファシリティもしくは機器分析受託サービスを御利用いただいて いる方は、メールアドレス等の設定が完了しておりますので、そのままご利用可 能です。

1. 北海道⼤学SSOシステムまたはGFCのWEBサイトより設備市場システムへアクセス

![](_page_35_Picture_2.jpeg)

2. 右上の使用者がGUESTになっている場合には、SSOログインをクリックし、ご自身のSSO-IDとパスワー ドでログインしてください。 使用者に名前が掲載されている方は,次へお進みください。

![](_page_35_Picture_4.jpeg)

3. ログイン状態で表示されるメニュー 内の「マイページ」をポイントし, 「登録情報編集」をクリック

![](_page_35_Picture_6.jpeg)

![](_page_35_Picture_140.jpeg)

![](_page_35_Picture_8.jpeg)

5. 設備市場商品が出品された際に、お知らせメールの受信を希望される方は、「シス テム設定」タブの「お知らせメールの受信」を「受け取る」に,「設備市場出品お 知らせの受信」を「受け取る」にし,「更新する」ボタンをクリック

![](_page_35_Picture_141.jpeg)

GFC総合システムのマイページは,3サービス(設備市場サービス,オープンファシリティサービス, 機器分析受託サービス)共通の設定です。ただし,設備市場サービスでは,以下の項目を使用していま せんので,あらかじめご了承ください。

- 「利用者」タブ全般
- 「補助担当者」タブ全般
- 「登録者情報タブの(1)利用相談員 (2)研究概要

# **5-2. 出品の流れ**

1. 出品申請書(Excel)に必要事項を入力の上,出品物の画像とあわせてメールにて所属 会計担当へ提出します。

> ※有償譲渡する場合は必ず動作確認の上,出品申請書のチェック欄に状況を ご記⼊ください

2. 担当者からの連絡をお待ちください。

※出品可否の確認や,有償譲渡の場合の市場価格等調査の都合上,設備市場 システムへの掲載まで2週間〜1ヶ月程度お時間をいただく場合がございます。

3. 設備市場システムへの掲載

※出品した物品についてコメントや問合せがあった場合,自動配信メールに よるお知らせが送付されます。

- 4. 出品した物品について購入申請があった場合,購入申請情報の自動配信メールが送付 されます。
- 5. 購入申請があった場合,システム上で購入者の選定登録を行います。
- 6. 出品部局·購入部局の各事務担当者の確認の後,購入確定情報の自動配信メールが送 付されます。
- 7. 購入確定情報の自動配信メール内容に従い,購入者と搬出時期等を調整します。
- 8. 物品引渡時,有償譲渡なら「物品引渡書兼納品完了書」にサインを行い購入者へ提出 し、購入者のサインが記入された「物品引渡書兼納品完了書」の写しを受け取り、所 属会計担当者へ提出します。

各提出書類は、ログイン状態で表示されるメニュー内「出品・購入する方へ」>「◆利用説 明・各種ダウンロード」からダウンロードできます。

また,同ページでは下記情報が掲載された資料もダウンロードできます。

- ✔ 設備市場システム利用手引き(出品可能な物品、出品価格の設定等の解説)
- ✔ 設備市場出品に係る物品耐用年数表

![](_page_36_Picture_133.jpeg)

※設備市場出品のお手伝いが必要な方は、お問い合わせメール フォームよりご連絡ください。 担当者が商品の写真撮影、採寸、物品番号確認等のお手伝いを いたします。

# **5-3. 購⼊の流れ**

- 1. 購入したい物品があれば, 必要に応じてシステム内でコメント入力による質問等を行 い,機器の状況を確認する。
- 2. 購入したい物品を選択し、予算情報等を入力後、購入申請登録を行う。
- 3. 購入の可否が自動配信メールで送付されます 。
- 4. 購入部局・出品部局の各事務担当者の確認の後,購入確定情報の自動配信メールが送 付されます。
- 5. 購入確定情報の自動配信メール内容に従い,出品者と搬入時期等を調整します。
- 6. 物品引渡時,有償譲受なら動作確認で正常であることを確認し,合格である場合,出 品者のサインが記入された「物品引渡書兼納品完了書」に購入者もサインを記入し, 原本は所属会計担当へ提出,写しを出品者へ渡すとともに購⼊者も写しを保管します。
- 7. 物品引渡時,無償譲受なら「物品引取時連絡票」に必要事項を記入の上,所属会計担 当へ提出します。

#### 【出品・購入の流れ】

![](_page_37_Figure_10.jpeg)

※ストックハウスに関するお問い合わせは,直接下記アドレスへご連絡ください。 Email: stockhouse@finance.hokudai.ac.jp(全角@を半角@に変換してください)

# 6. 利用履歴 (支払料金等を含む) の確認

装置利用, 分析申込履歴, 設備出品・購入履歴ならびに各利用料金は, ログイン後の マイページで確認することができます。

下記のように, GFCトップページのマイページからアクセスいただきますと, 全ての 対象サービスに対して履歴確認が可能です。

![](_page_38_Picture_52.jpeg)

\*学外利用責任者もしくは利用者としてログインした場合は, いくつかの項目が非表示になっております。

# 7. 利用料金のお支払い

# **7-1. ⽀払いスケジュール**

- あらかじめ定めた料⾦請求スケジュールに則り,請求を⾏います。
- 学内と学外では請求スケジュールが異なります。
- 設備市場については,WEBページの案内をご確認ください。

#### **7-1-1. 学内利⽤者** \* 年度末の支払いスケジュールは、オープンファシリティと機器分析受託で異なります。

#### 【料⾦請求スケジュール】

![](_page_39_Picture_324.jpeg)

#### 【⽀払財源について】

![](_page_39_Picture_325.jpeg)

- 料金請求は,3か月毎に行います。 (1〜3月分は年度末時期のため1ヶ月毎)
- 請求時期になりましたら、利用責任者および補助担当者に料金確認・財源指定の依頼メー ルが送信され,マイページに請求内容が表⽰されますので,登録をお願いします。 なお,機器分析受託サービスの料金は分析終了後数日内に確定しますので, マイページの 申込履歴で都度確認することができます。
- 10月以降の終了分は、請求時期が年度末となりますので、支払財源の執行期限にご留意く ださい。
- オープンファシリティの2月3月分,機器分析受託サービスの3月分は,翌年度の請求とな り,翌年度予算での支払いとなります。一般運営財源や寄附金,繰越可能な外部資金(科 研基⾦分など)のみとなりますので留意ください。(財源の可否については部局会計担当 へご確認ください。)
- 料⾦請求について,ご不明な点がございましたら下記へご連絡ください。

研究推進部研究支援課 会計担当 内線: 9316 · 9570 E-mail︓kaikei@research.hokudai.ac.jp

# **7-1-2. 学外利⽤者**

#### 【オープンファシリティサービス】\* 3ケ月毎に請求

![](_page_40_Picture_223.jpeg)

【機器分析受託サービス】

\* 毎月請求 (月末締め)

![](_page_40_Picture_224.jpeg)

- ※ 分析終了日は、「分析終了通知メール」の送信日です。メール送信後に順次発送作業を行いますので, 発送⽇と分析終了⽇と異なる場合があります。
- ※ 試料返送にかかる送料は、依頼者様にご負担いただいております。送料は実費負担(100円未満切上), 送付物の重さによって送料に差が出ますことをご了承ください。送付方法は、申込書作成時にご指定く ださい。
- 料金請求は、オープンファシリティは3ヶ月毎, 機器分析受託サービスは1ヶ月毎に行い ます。
- 請求時期になりましたら, 利用責任者および補助担当者に料金確認・請求書送付先指定の 依頼メールが送信され,マイページに請求内容が表⽰されますので,登録をお願いします。 なお,機器分析受託サービスの料⾦は分析終了後数⽇内に確定しますので,マイページの 申込履歴で都度確認することができます。
- 料金のお支払いは, 発行する請求書により銀行振込でお願いいたします。
- 料金請求について、ご不明な点がございましたら下記へご連絡ください。

北海道大学 研究推進部研究支援課

Phone: 011-706-9316 (月曜日~金曜日 8:30~17:00) E-mail︓kaikei@research.hokudai.ac.jp

# **7-2. 請求料⾦の確認・⽀払財源指定/請求書送付先指定**

請求時期になりましたら「< \*\*\*\*システム>●●●-利⽤料⾦の確認をお願いいたしま す」というメールが利用責任者ならびに補助担当者宛へ配信されますので、料金の確認· ⽀払財源の指定/請求書送付先の指定をお願いします。

(1) GFCトップページ

<sup>(2)「</sup>請求者」 プルダウンから確認する料金請求元を選択

![](_page_41_Picture_5.jpeg)

③【学内利⽤者】 請求内容を確認し, 支払財源を指定

![](_page_41_Picture_7.jpeg)

![](_page_41_Picture_8.jpeg)

※料金の支払についてご不明な点がございましたら, 研究推進部研究⽀援課(011-706-9570)までご連絡ください。

# **7-3. ⽀払履歴確認**

料金の支払履歴は、マイページの装置利用履歴、分析申込履歴ページで確認すること ができます。

![](_page_42_Figure_3.jpeg)

# **8. 利⽤実績の報告**

- グローバルファシリティセンター (GFC) をご利用いただき、取得した分析データを 論文等で公表される時には、当センターで測定した旨を論文に記していただくよう, お願いいたします。 また,各分析担当者にAcknowledgeしていただければ幸いです.
- 後⽇,論⽂誌名等をご⼀報ください。
- 報告は,マイページ>論⽂・学会発表等の報告 のページから⾏うことができます。

![](_page_43_Picture_46.jpeg)

どうかご協⼒ください。

# **9. ID・パスワードを忘れてしまったら**

• GFC-ID LOGIN ボタンをクリックすると、各リンクがありますので、IDの確認と パスワードの再発⾏を⾏ってください。

#### **1. GFC-IDを忘れた場合**

(1) ID忘れをクリック (2) お名前とご登録のメールアドレスを入力して「GFC-IDの通知及びパスワード を再設定する」ボタンを押すと、ポップアップ表示後、認証キーが表示されま す。パスワードの再設定を⾏う場合にはこちらの認証キーが必要ですので,コ ピーしておいてください。

![](_page_44_Picture_99.jpeg)

(3)登録メールアドレスに届いた受信メール内のGFC-IDをご確認ください。同時にパスワードの再設定を 希望する場合は、同時に届く別便メールの内容に従って手続きを行ってください。

![](_page_44_Picture_7.jpeg)

- **2. パスワードを忘れた場合**
	- (1) パスワード忘れを クリック (2) ユーザーIDと登録中のメールアドレスを入力して「パスワードを再設定す る」ボタンを押すと、ポップアップ表示後、認証キーが表示されます。 認証キーは後ほど使用しますのでコピーしておいてください。

![](_page_44_Picture_100.jpeg)

(3) 登録メールアドレスに届いた受信メール内のURLをクリックし、パスワード再設定作業を 完了してください。

![](_page_44_Picture_101.jpeg)

# 10. 各種ご相談窓口

#### ■ 利用登録手続きについて

#### **GFC事業推進室 代表**

Phone: 011-706-9148 10: 00am〜4:30pm (土曜・日曜・祝祭日を除く) E-mail: contact@gfc.hokudai.ac.jp

#### ■ 料金の支払いについて

#### **研究⽀援課 会計担当**

Phone: 011-706-9316 8: 30am〜5:00pm (土曜・日曜・祝祭日を除く) E-mail︓kaikei@research.hokudai.ac.jp

#### ■ オープンファシリティ利用に関するお問い合わせ

#### **GFCオープンファシリティ部⾨ 代表**

Phone: 011-706-9230 8:30am~5:00pm (土曜・日曜・祝祭日を除く) E-mail︓shien@cris.hokudai.ac.jp

※ 装置管理, 学会, セミナー, 打ち合わせ等で不在になることがあります。お電話で の連絡が付きにくいこともございますので,できる限りメールでご連絡頂けます様, お願い致します。折り返しの電話連絡をご希望の方は、電話番号のご記入をお願い します.

#### ■ 機器分析受託サービス分析内容に関するお問い合わせ

#### **GFC機器分析受託部⾨ 代表**

Phone: 011-706-9235 10:00am〜4:30pm (土曜・日曜・祝祭日を除く) E-mail: adm-iad@gfc.hokudai.ac.jp(機器分析受託)

#### **Analysis Services Phone E-mail**

![](_page_45_Picture_154.jpeg)

電話対応は9:00am〜4:30pm (土曜・日曜・祝祭日を除く) までとなっております。 分析で手が離せない場合や学会セミナー等で不在となることもございますので、ご了 承ください。

元素分析(無機)は,2019年秋より受託を開始する予定です。

#### ■設備市場出品購入に関するお問い合わせ

#### **GFC事業推進室 代表**

Phone: 011-706-9148 10: 00am〜4:30pm (土曜・日曜・祝祭日を除く) E-mail: contact@gfc.hokudai.ac.jp

# **付録. マイページ機能⼀覧**

![](_page_46_Picture_99.jpeg)

![](_page_46_Picture_100.jpeg)

\* ログイン状況,利用申請状況によって使用できる機能に制限あり。

〇 設備市場は学内限定。SSO-IDでログインする必要があります。

# **付録. マイページ機能⼀覧**

![](_page_47_Picture_176.jpeg)

![](_page_47_Picture_177.jpeg)

\* ログイン状況, 利用申請状況によって使用できる機能に制限あり

![](_page_47_Picture_5.jpeg)

![](_page_47_Picture_178.jpeg)

![](_page_47_Picture_179.jpeg)

![](_page_47_Picture_180.jpeg)

〇 設備市場は学内限定。SSO-IDでログインする必要があります。

# **付録. オープンファシリティ参加機関リスト**

GFC総合システム(オープンファシリティ)には、以下の機関が参加しています。

- ◆ 創成研究機構 GFCオープンファシリティ部門 GFC機器分析受託部⾨ ナノテクノロジープラットフォーム連携研究推進室 イメージングプラットフォーム推進室
- ◆ 大学院 そうない 情報科学研究科

先端⽣命科学院 地球環境科学院

- ◆ 学部 インコン アンスコン 理学部 薬学部 ⼯学部 農学部 獣医学部
- ◆ 附置研究所 インディング 電子科学研究所 遺伝子制御研究所 触媒科学研究所
- ◆ 研究センター アイソトープ総合センター

# **付録. 受託分析項⽬⼀覧 / 材料分析・加⼯ 取扱い装置⼀覧**

# 【受託分析項目一覧】

※機器分析受託サービスよりお申し込みいただけます。 https://www.gfc.hokudai.ac.jp/system/ias

2019.4現在

![](_page_49_Picture_303.jpeg)

分析約款はこちら↓

https://www.gfc.hokudai.ac.jp/system/ia\_images/oshirase/yakkan201601ja.pdf

# 【材料分析・加⼯ 取扱い装置⼀覧】

※オープンファシリティサービスよりお申し込みいただけます。

https://www.gfc.hokudai.ac.jp/system/openfacility

2019.4現在

![](_page_49_Picture_304.jpeg)

![](_page_50_Picture_175.jpeg)

利用料金表も掲載

国立大学法人北海道大学グローバルファシリティセンター分析・加工受託規程はこちら↓

https://www.hokudai.ac.jp/jimuk/reiki/reiki\_honbun/u010RG00000718.html

# **付録. FAQ**

- ◆SSOIDでログインした場合, Logoffボタンを押してもログオフできません お手数ですが「北海道大学SSO (シングルサインオン)システム」のログアウトボタンにてログオフをお 願いいたします。
- ◆各種IDでのログイン後, Logoffボタンを押しても情報が残ってしまいます

お手数ですが、お使いのブラウザでキャッシュのクリアを行ってください。 詳細はお使いのブラウザのヘルプ等でご確認ください。

◆利用責任者IDでログインしましたが、補助担当者の登録ができません

補助担当者の登録は,利⽤責任者IDでログイン後,マイページ>登録情報編集画⾯から⾏います。 ※登録情報編集画面に「補助担当者」タブが表示されていない場合,利用責任者の申請処理が完了していな い可能性がございます。登録メールアドレスに「サービス利用登録の承認のお知らせ」メールが届いている ことをご確認ください。 届いていない場合,処理手続中ですのでしばらくお待ちください。

◆北海道大学SSOIDで利用責任者登録をしましたが、学外ネットワークからシステムを利用したい

**利⽤責任者と同等の作業を⾏いたい場合(例 利⽤者の追加登録,請求情報の確認等)** 利用責任者登録済のSSOIDでログインし,補助担当者をご登録ください。補助担当者用のGFCIDが新たに発行 されますので,学外ネットワークからシステムをご利⽤になる際はこちらのIDでログインをしてください。

#### **利⽤者と同等の作業を⾏いたい場合(例 装置予約,分析申込等)**

利⽤責任者登録済のSSOIDでログインし,**利⽤者**をご登録ください。利⽤者⽤のGFCIDが新たに発⾏され ますので,学外ネットワークからシステムをご利⽤になる際はこちらのIDでログインをしてください。

※学内の利用責任者の場合,請求処理との都合上制約がございます。ご協力のほどよろしくお願いいたします。

#### ◆SSOIDでサービス利用申請をしましたが,ログインパスワードがわかりません

「北海道⼤学SSO(シングルサインオン)システム」のログインパスワードと同じです。

◆パスワード再発行手続きを行いましたが、届いたメールに認証キーが記載されていません

セキュリティの観点から、自動配信メールではなく、手続き中のWebページに記載しておりますのでご確認く ださい。

#### ◆利用者登録画面で「登録する」ボタンをクリックするとTOP画面が開き,登録作業が完了できない

本システムで推奨している下記ブラウザで操作されているかご確認ください。

Windows 7 (SP1) : IE11, Firefox 59, Chrome 66 Windows 10 (1709) : IE11, Firefox 59, Chrome 66 macOS 10 : Safari 11, Firefox 59, Chrome 66

◆利用可能な装置を探したいのですが、どこを見ればよいですか。

GFCのTOPページ左側のSearch for equipmentから検索いただくか,オープンファシリティWEBサイトの装置 −覧をご欄下さい。 GFCのTOPページSearch for equipmentでは, 一部の装置が非公開となっております事を あらかじめご了承ください。

◆分析を依頼したいのですが,機器分析受託サービスの受託項目には希望のものがありませんでした。 学内でほかに依頼できる場所はありませんか?

GFC総合システムを介した分析の依頼方法としては, ほかにオープンファシリティサービスにおける材料分析・ 加工サービスが利用可能です。 ご希望の分析が可能かどうかは、関係する装置の管理担当者へお問い合わせく ださい。

◆機器分析受託サービスとオープンファシリティサービスにおける材料分析・加工は何か違いが あるのですか?

オープンファシリティサービスにおける材料分析・加⼯は,オープンファシリティシステム参加機関の教職員 (教員・技術職員・研究支援員等)である装置管理担当者が利用者の依頼に基づき分析操作やデータ解析, 加工 等を行うものです。分析加工に要する費用は、○国立大学法人北海道大学創成研究機構グローバルファシリティ センター分析・加工受託規程の別表第2に示されており、時間あたりの加工等料として定められています。(別 表第3に規定された技術相談料も加味) お申込みは、オープンファシリティWEBページから行います。

機器分析受託サービスは,技術相談から分析ならびにデータ返却までの一連の作業をグローバルファシリティセ ンター機器分析受託部門に所属する専任の技術職員が行っているサービスです。分析に要する費用は、○国立大 学法人北海道大学創成研究機構グローバルファシリティセンター分析・加工受託規程の別表第1に示されており, 1件あたりの分析料として定められています。 お申込みは,機器分析受託サービスWEBページから⾏います。

![](_page_55_Figure_0.jpeg)

E-mail contact@gfc.hokudai.ac.jp<br>-〒001-0021 札幌市北区北21条⻄10丁⽬ 北海道⼤学グローバルファシリティセンター